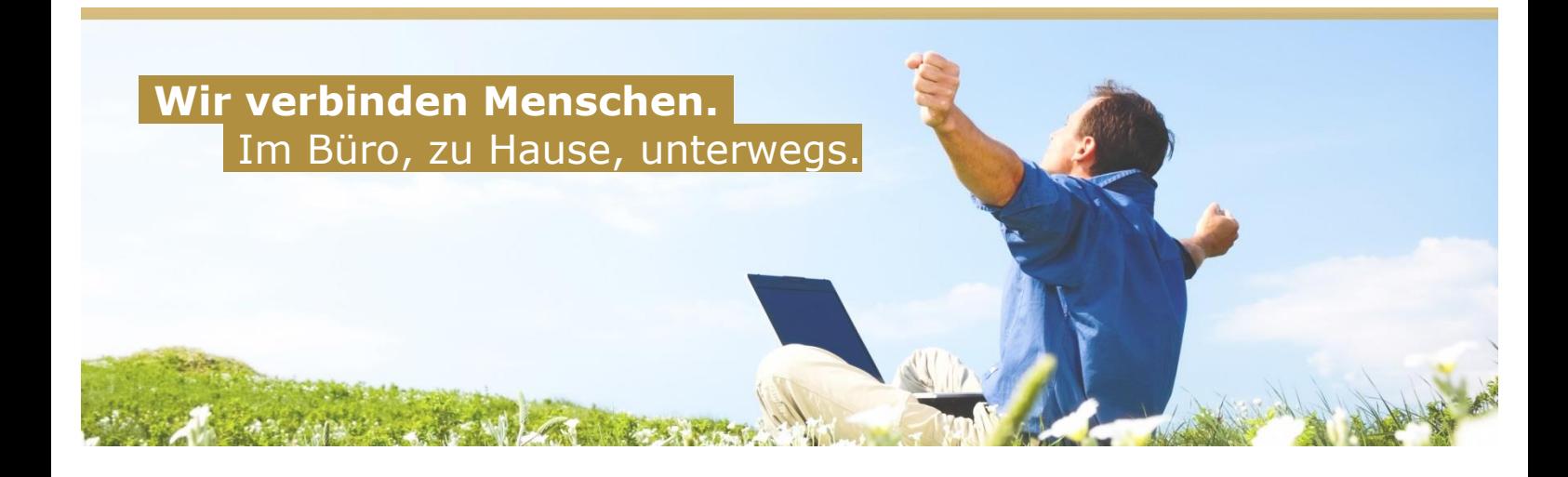

# **Bedienungsanleitung für verschiedene Net4You Produkte Net4You NoSpam**

Aufgrund unserer langjährigen Erfahrung, wissen wir um viele Kundenprobleme in der Bedienung von IKT-Produkten. Um solche Probleme bei der Nutzung der Net4You Produkte zu vermeiden, haben wir für Sie einfache und leicht verständliche Bedienungsanleitungen ausgearbeitet.

# **Net4You Support**

Sollten Sie trotz unserer Beschreibungen Probleme bei der Bedienung der Net4You Produkte haben, steht Ihnen unsere Supportabteilung selbstverständlich jederzeit zur Verfügung: support@net4you.net Fon 04242 5005 200

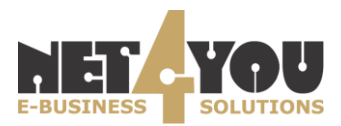

Mit dem neuen Net4You NoSpam Version 4 werden Ihre E-Mail-Adressen wie gewohnt optimal vor Spams geschützt. Sie können Ihre E-Mails mit jedem beliebigen Computer mit Internet-Zugang abrufen und versenden. Hierzu gibt es das von Net4You zur Verfügung gestellte Webmail. Natürlich können Sie Ihre E-Mails auch wie gewohnt mit jedem herkömmlichen E-Mail-Programm eempfangen und versenden, ohne Webmail zu verwenden.

### **Verwaltungs-Oberfläche des Net4You NoSpam**

Um in die Verwaltungs-Oberfläche des Net4You NoSpam zu gelangen geben Sie die Adresse www.net4you.net in Ihrem Browser ein und navigieren Sie zum Menüpunkt "**Kundencenter**". Darunter klicken Sie auf "NoSpamv4 Login".

Alternativ erreichen Sie die Verwaltungs-Oberfläche des Net4You NoSpam unter folgender Adresse: **nospamv4.net4you.net.**

#### **Benutzername und Passwort**

Mit Ihrem Net4You – Account erhalten Sie auch einen Benutzernamen und ein Passwort. Wenn Sie mehrere Mailboxen mit Spamschutz besitzen, haben Sie pro Mailbox einen Benutzernamen und ein Passwort und können mit diesen die E-Mails der jeweiligen Mailbox abrufen und die Einstellungen von Net4You NoSpam verwalten.

Um in die Net4You NoSpam Verwaltungs-Oberfläche einzuteigen, geben Sie einfach in die dafür vorgesehene Felder **Benutzername** und **Passwort** ein und klicken dann auf "**Login**".

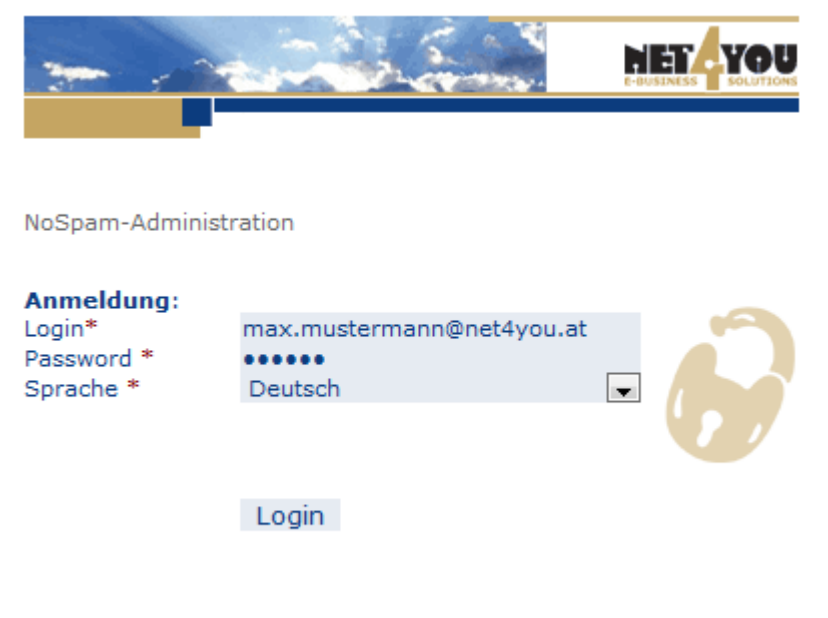

@ Net4You Internet GmbH | Fon 04242 5005 | office@net4you.net

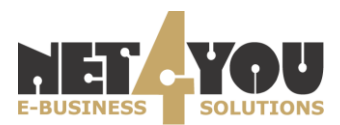

### Nach erfolgreichem Login öffnet sich folgendes Fenster:

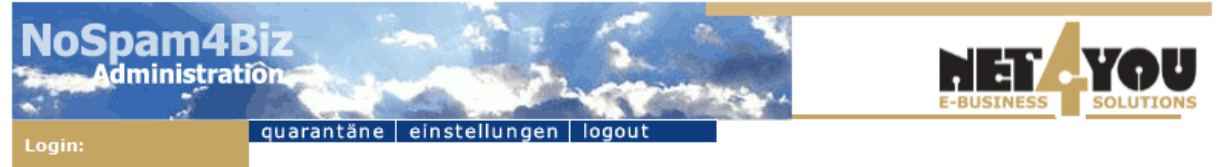

#### Willkommen bei NoSpam4Biz!

Ergreifen Sie Maßnahmen gegen den Angriff unerwünschter eMails mit NoSpam4Biz. Falls im Bereich "Inhalt des Quarantänebereichs" eMails aufgeführt sind, können Sie NoSpam4Biz trainieren, damit die Erkennung zwischen "guten" (Ham) und "schlechten" (SPAM)<br>eMails besser funktioniert. Bitte nehmen Sie sich die Zeit, die eMails entsprechend einzuordnen/a diese Zeit nicht nehmen wollen, löschen Sie die eMails aus Ihrem Zwischenspeicher/Quarantäne anstatt sie falsch einzuordnen.

Bitte beachten Sie, daß Ihr Training einem firmenweiten Filter zugute kommt. Wenn Sie diesen "Meldeprozess" für SPAM/Ham immer durchführen, helfen Sie mit, Ihre und Unsere Postfächer "sauber" zu halten. Vielen Dank!

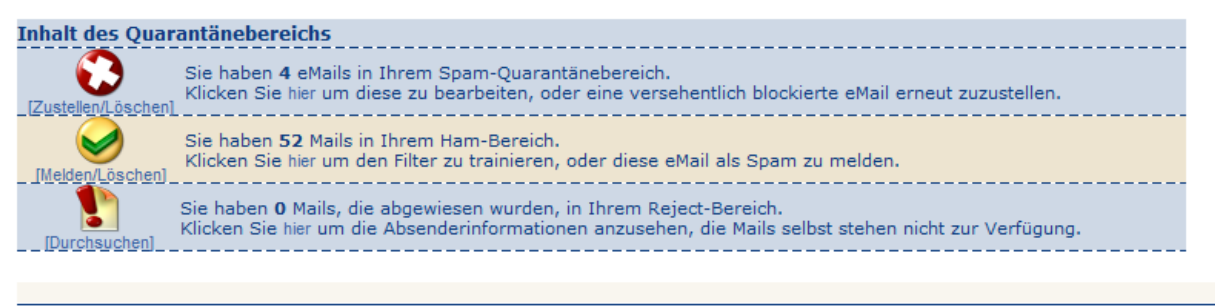

@ Net4You Internet GmbH | Fon 04242 5005 | office@net4you.net

#### **Spam-Quarantänebereich**

Wenn Sie den Spam-Quarantänebereich auswählen, erhalten Sie eine Liste jener E-Mails, die als Spam erkannt wurden oder deren Absender nicht berechtigt sind, Ihnen E-Mails zu schicken.

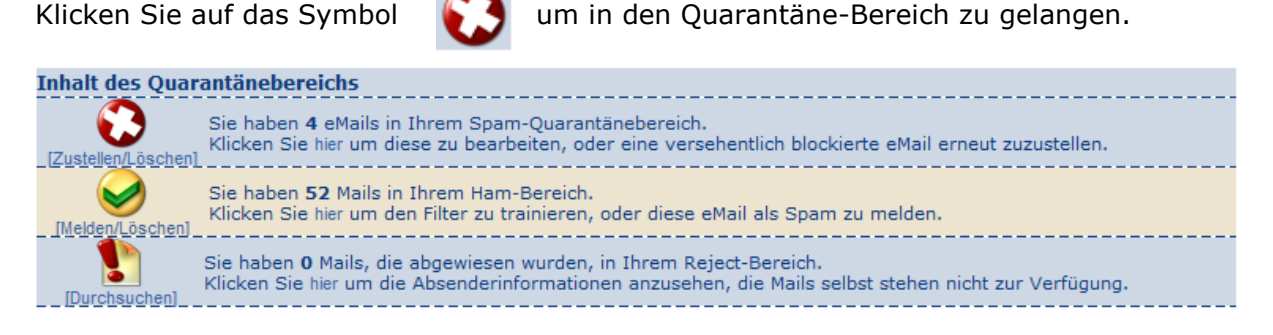

Sollte die Liste E-Mails enthalten, die Sie trotzdem empfangen möchten, wählen Sie einfach die gewünschten E-Mails und klicken auf "**Zustellen**". Die E-Mails werden dann automatisch in Ihr Postfach zugestellt.

Wenn Sie auf "**Whitelisten und zustellen**" klicken, werden die ausgewählten E-Mails in Ihr Postfach zugestellt und zusätzlich werden die E-Mail-Adressen der Absender zu Ihrer persönlichen Whitelist hinzugefügt.

Das Feld "Typ" zeigt Ihnen an, warum ein E-Mail im Spam-Quarantäne Ordner gelandet ist. Halten Sie dazu einfach den Mauszeiger über das Feld "Typ".

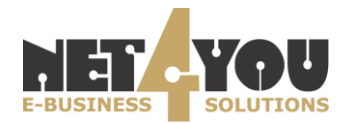

Sie können E-Mails auch manuell löschen, indem Sie das gewünschte E-Mail auswählen und auf "**Löschen**" klicken. Das System löscht aber ohnehin alle E-Mails im Quarantäne-Ordner, die älter als 14 Tage sind, automatisch!

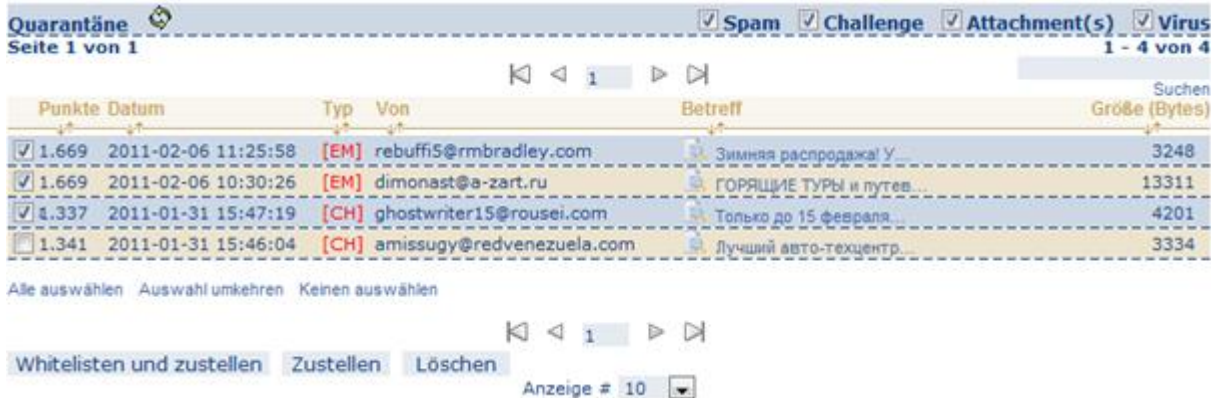

## **Warum gibt es im NoSpam nicht die Möglichkeit, E-Mails direkt in die Blacklist zu übernehmen?**

Spammer verwenden fast immer zufällig generierte oder gefälschte E-Mail-Adressen. Ein Spammer, der z.B. 1 Million Spam-Mails versendet, kann bis zu 100.000 verschiedene E-Mail-Adressen als Absender verwenden und ist über keine davon erreichbar.

Daher ist es unnütz, die Adressen zu sperren, denn Sie werden höchstwahrscheinlich nie wieder Spam-Mails von genau dieser E-Mail-Adresse erhalten. Die Blacklist ist eigentlich für Absender gedacht, von denen Sie sich belästigt fühlen und von denen Sie keine E-Mails mehr erhalten möchten.

Sollten sich mehrere Spam-Mails im Spam-Quarantäne Ordner befinden, dann besteht die Möglichkeit mit den Pfeilen am unteren Bildschirmrand zwischen den einzelnen Seiten zu blättern. Sie können auch mehr E-Mails pro Seite anzeigen lassen. Wählen Sie dazu die gewünschte Anzahl an E-Mails pro Seite in der Checkbox "**Anzeige #**" aus.

Wenn Sie nach bestimmten E-Mails suchen möchten, klicken Sie in das "**Suchen**"-Feld und geben Sie die gewünschte E-Mailadresse/Domain ein. Bestätigen Sie anschließend mittels Klick auf "**Suchen**". Das Net4You NoSpam-System durchsucht dann alle E-Mails im Quarantäne-Bereich und zeigt die Treffer darunter an.

Mit den Checkboxen "**Spam**", "**Challenge**", "**Attachment(s)**" und "**Virus**" können Sie Ihre Suchkriterien noch weiter einschränken. Wenn Sie z.B. nur die Checkbox "Virus" aktivieren, werden im Spam-Quarantäne Ordner jene E-Mails angezeigt, welche aufgrund eines Virenverdachts gefiltert wurden. Wenn Sie alle Checkboxen aktivieren, dann werden die E-Mails aller Spam-Kategorien angezeigt.

Wenn Sie den Inhalt eines E-Mails im Spam-Quarantäne Bereich öffnen möchten, klicken Sie auf den Betreff des E-Mails, das Sie ansehen möchten.

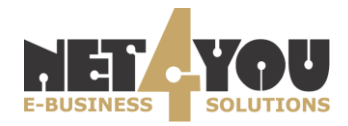

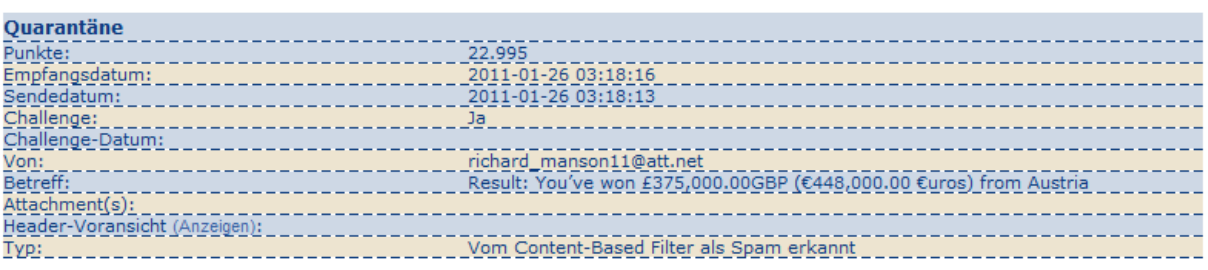

Zurück

#### Mail (Inhalt)

<body bgcolor="#ffffff" background="https://img.web.de/v/p.gif" class="bgRepeatYes" style="background-repeat: repeat; background-color: rgb(255, 255, 255); color: rgb(0, 0, 0);

Hier sehen Sie außerdem, warum das E-Mail im Spam-Quarantäne Ordner landete, welcher Filter das E-Mail als Spam erkannt hat, Sendedatum/Empfangsdatum, usw. Darunter sehen Sie natürlich den Inhalt des E-Mails und können danach frei entschieden, ob Sie dieses E-Mail in Ihr Postfach zustellen möchten, oder ob das E-Mail weiterhin im Spam Quarantäne Ordner bleiben soll.

### **HAM-Bereich (nur bei NoSpam4Biz)**

Wenn Sie das Produkt Net4You NoSpam4Biz besitzen, können Sie optional den Ham-Bereich aktivieren.

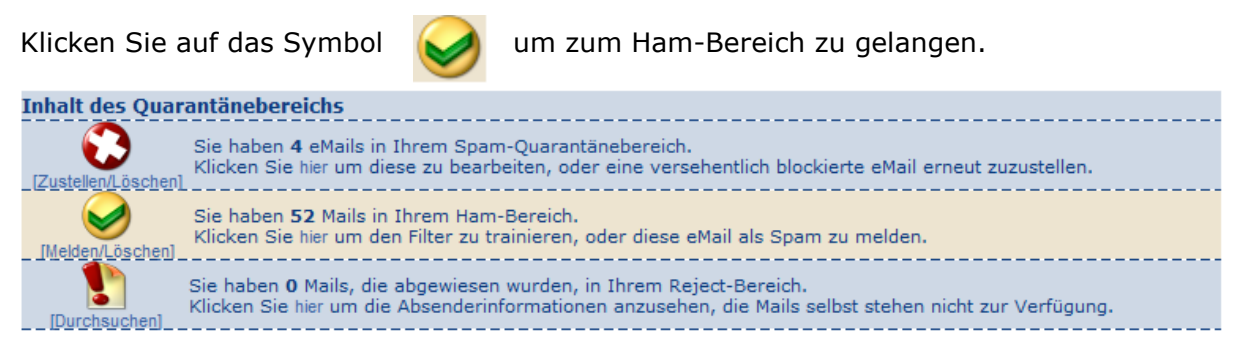

Wenn im Ham-Bereich E-Mails aufgeführt sind, können Sie den Net4You NoSpam trainieren, damit die Erkennung zwischen "guten" (Ham) und "schlechten" (Spam) E-Mails besser funktioniert.

#### **Bitte nehmen Sie sich die Zeit, die E-Mails entsprechend einzuordnen/als SPAM zu melden.**

Die E-Mails im Ham-Bereich wurden bereits in Ihr Postfach zugestellt. Der Spam-Filter kann jedoch nicht 100%ig bestimmen, ob diese E-Mails wirklich kein Spam sind. Sollte sich unter den E-Mails im Ham-Bereich ein Spam-Mail befinden, markieren Sie dieses indem Sie die Checkbox vor dem E-Mail aktivieren und klicken Sie auf "**als Spam melden**". Damit haben Sie den Spam-Filter bereits trainiert und ein E-Mail mit einer solchen Struktur wird zukünftig als Spam eingestuft und landet im Spam-Quarantänebereich.

Auch im Ham-Bereich können Sie die Anzahl der E-Mails, die pro Seite angezeigt werden sollen, erhöhen und auch zwischen den einzelnen Seiten blättern.

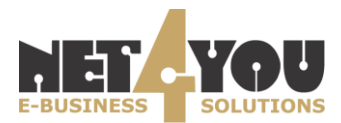

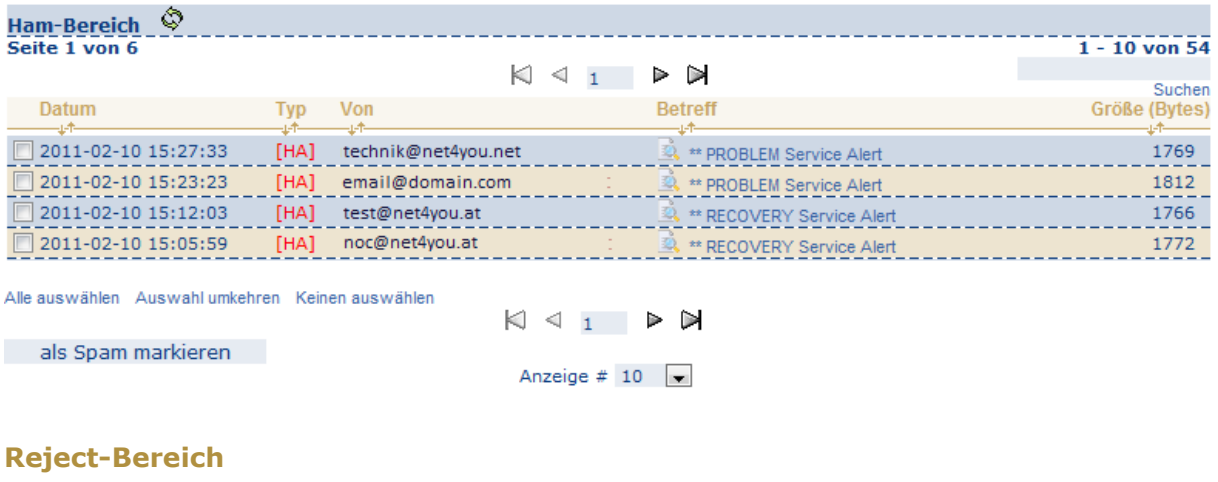

Klicken Sie auf das Symbol **von Zum Reject Bereich zu gelangen.** 

Dieses Feature steht Ihnen zur Verfügung, wenn Sie das Produkt NoSpam4You Professional bzw. NoSpam4Biz besitzen.

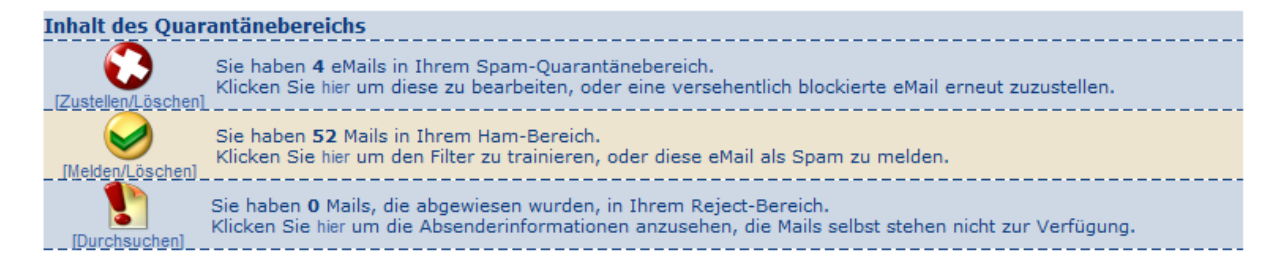

Hier befinden sich jene E-Mails, welche vom Net4You-NoSpam System abgelehnt wurden, da sich z.B. der E-Mailserver des Absenders auf einer Blacklist befindet o.a.

Sie können die E-Mails aus dem Reject-Bereich nicht mehr zustellen, sondern lediglich löschen. **Diese E-Mails landen dann auch nicht in Ihrem Posteingang!**

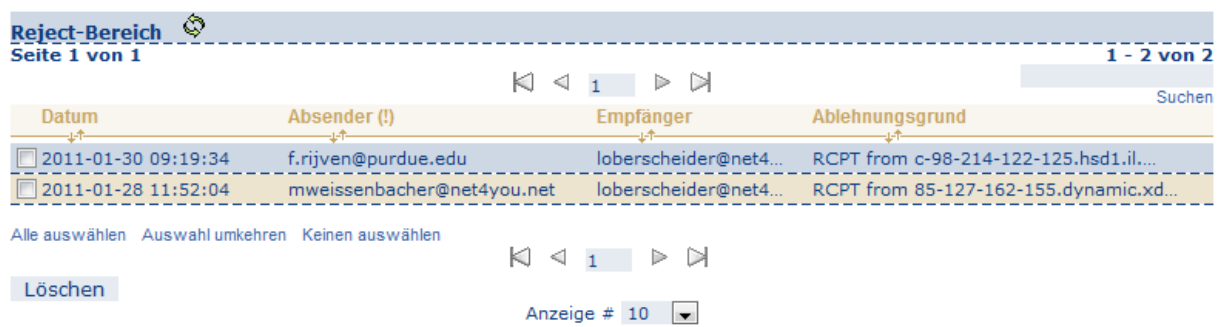

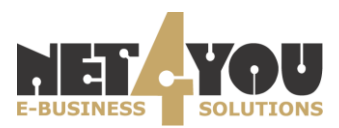

## **Menüpunkte**

### **Quarantäne**

Unter dem Menüpunkt "Quarantäne" können Sie zwischen den einzelnen Bereichen umschalten. Als Nutzer des NoSpam4Biz können Sie hier auch den "Ham-Bereich" öffnen.

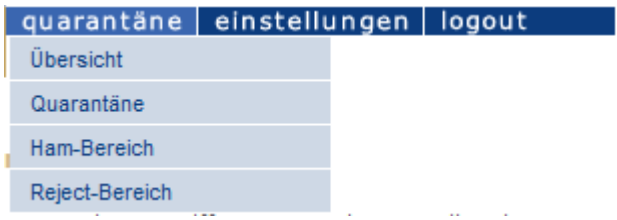

#### **Einstellungen**

Der Menüpunkt "Einstellungen" ermöglicht die individuelle Anpassung des Net4You NoSpam.

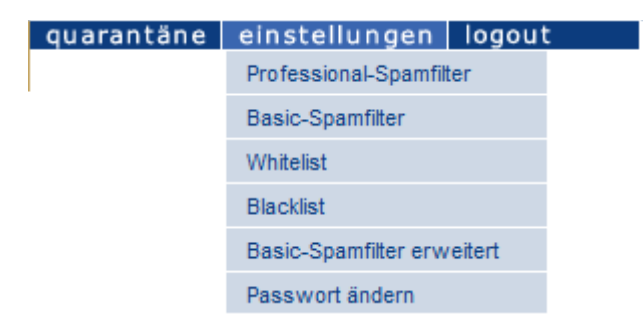

### **Professional-Spamfilter**

Dieser Bereich steht nur Nutzern des NoSpam Professional zur Verfügung- Diese extrem leistungsstarke Methode zur Filterung von Spams basiert auf dem Prinzip, dass jeder Absender vom System automatisch aufgefordert wird, einmalig eine Bestätigungs-E-Mail an fas System zurück zu schicken.

Wenn Ihnen ein unbekannter Absender erstmal ein E-Mail schickt, bekommt er als Antwort folgendes E-Mail zurück:

```
Sehr geehrter Absender,
Sie haben soeben versucht, folgende E-Mail zu senden:
Von:
An:
cc:Datum:
       Tue Jun 19 10:29:52 CEST 2007
Bacam. The San 19
Bitte antworten sie auf diese automatisierte Nachricht, damit wir
Sie als erwünschten Absender identifizieren können.
Das geht ganz einfach! Klicken Sie zunächst auf "Antworten", dann
auf "Senden". Künftig werden all Ihre Mails ohne Umweg zugestellt.
Nachdem Sie diese Schritte ausgeführt haben, wird Ihre ursprüngliche
Nachricht AUTOMATISCH an den Empfänger weitergeleitet.
```
Vielen Dank für Ihr Verständnis!

Wenn auch Sie sich in Zukunft vor Werbemails schützen möchten, schicken Sie eine E-Mail an security@net4you.net. Wir, die Net4You Internet GmbH, informieren Sie gerne unverbindlich über den Spamfilter "NoSpam4You".

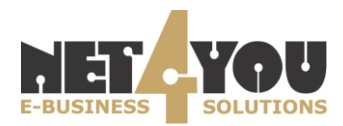

Mit dieser E-Mail erhält der E-Mailabsender die Rückmeldung, dass der Empfänger die abgesendete E-Mail erhalten hat und wünscht, dass sich der Sender auf seinem NoSpam Filter einmalig registriert.

Das ist ganz einfach möglich, indem man bei dieser E-Mail auf "antworten" und ohne weitere Bearbeitung auf "senden" klickt. Mit diesem Vorgang hat man sich auf dem Empfängerkonto registriert und weitere E-Mails an diese E-Mailadresse werden ohne weitere Rückfragen zugestellt.

Die Antwort E-Mail auf die obige Verifizierungs-Mail sieht folgendermaßen aus:

```
Sehr geehrter Absender.
die Verifizierung war erfolgreich! Sie wurden zur Whitelist folgender
Empfänger hinzugefügt:
Diese Empfänger möchten auch in Zukunft Ihre E-Mails, sofern es sich
nicht um Spam-Mails handelt, erhalten. Ab jetzt werden alle Ihre E-
Mails, inklusive der schon vorher gesendeten, ohne weitere
Einschränkungen automatisch zugestellt.
Vielen Dank für Ihr Verständnis!
Wenn auch Sie sich in Zukunft vor Werbemails schützen möchten.
schicken Sie eine E-Mail an security@net4you.net. Wir, die Net4You
Internet GmbH, informieren Sie gerne unverbindlich über den Spamfilter
"NoSpam4You".
```
Wenn es sich um ein Spam-Mail handelt, wird auf das Verifizierung E-Mail im Normalfall nicht geantwortet. Somit landet es auch nicht in Ihrem Posteingang, sondern direkt im Quarantäne Ordner.

Falls ein "normaler" Absender auf dieses E-Mail nicht antwortet, landet das E-Mail auch im Quarantäne Ordner.

Sie können Absender auch selbstständig freischalten, indem Sie – wie bereits beschrieben – einen Haken vor dem Absender setzen und unten "Whitelisten und zustellen" wählen.

Jeder Absender muss nur einmal auf das Verifizierungs-Mail antworten. Sobald dies getan ist, wird der Absender für immer freigeschalten.

Sie können einen Absender aber auch von der Whitelist in die Blacklist verschieben, wenn Sie keine E-Mails mehr von diesem Absender bekommen möchten.

Folgende Einstellungen können Sie im Professional Spamfilter selbst definieren:

**1. Automatisches Hinzufügen der Empfänger Ihrer E-Mails zur Whitelist (empfohlen)**

Wenn Sie ein E-Mail verschicken, wird der Empfänger automatisch zu Ihrer Whitelist hinzugefügt.

**2. E-Mails ohne Absender-Adresse**

E-Mails, die ohne Absender-Adresse verschickt werden, könne Sie entweder: "Zustellen", in den "Quarantäne" Ordner verschieben oder "Löschen".

**3. E-Mails von Absendern, die auf der Blacklist sind** Hier können Sie auswählen, ob Sie die E-Mails von Absendern, die bereits auf Ihrer persönlichen Liste "unerwünschte Absender (Blacklist)" sind, in den "Quarantäne" Ordner verschieben oder "Löschen" wollen.

## **4. E-Mails, die vom Basic-Scanner als Spam erkannt wurden**

Sie können auswählen, ob die E-Mails, die vom Basic Filter als Spam erkannt wurden, "zugestellt", in den "Quarantäne" Ordner verschoben oder "Gelöscht" werden sollen.

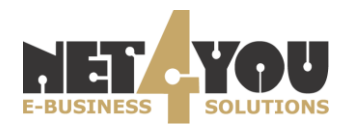

### **5. E-Mails von bekannten Absenden, die vom Basic-Scanner als Spam erkannt wurden**

E-Mails, die bereits auf Ihrer Whiteliste sind und vom Basic Filter als Spam erkannt wurden, können "Zugestellt", in den "Quarantäne" Ordner verschoben oder "Gelöscht" werden.

- **6. E-Mails, die vom Absender als "LIST" oder "BULK" gekennzeichnet wurden (normalerweise bei Mailing-Listen oder Newslettern der Fall)** Standardkonforme Mailinglisten und Newsletter (zum Beispiel die Yahoo Groups) kennzeichnen sich als solche. Wenn Sie Mailinglisten abonnieren möchten, müssen Sie diese Einstellung auf "Zustellen" abändern.
- **7. Fremde E-Mails, bei denen als Absender Ihre E-Mail Adresse verwendet wird** Spammer verwenden oft als Absender dieselbe Adresse wie für den Empfänger- Diese Funktion filtert solche E-Mails aus. Wenn Sie sich selbst manchmal E-Mails senden, werden diese jedoch trotzdem durchgelassen, wenn Sie den NoSpam Server als Postausgangsserver verwenden.

### **8. E-Mails, die nicht direkt oder per CC an Sie adressiert sind**

E-Mails, bei denen weder im Feld "An" noch in "CC" die eigene Adresse vorkommt, können E-Mails sein, die per BCC verschickt wurden, sind aber meistens Spams. Sie können auswählen, ob diese E-Mails "Zugestellt", in den "Quarantäne" Ordner verschoben oder "gelöscht" werden sollen.

### **9. Überprüfung durch den Professional-Spamfilter**

Wenn Sie hier den Punkt "Antwort auf E-Mail" aktivieren, dann muss der Absender – wie oben beschrieben – auf die Challange Nachricht vom NoSpam System antworten, damit sein E-Mail zugestellt wird. Wenn Sie den Punkt "Keine Challenge" aktivieren, dann muss der Absender keine Challenge E-Mail vom NoSpam System beantworten und das E-Mail wird ohne Professional-Spamfilter Funktion vom Net4You NoSpam System weiter bearbeitet.

### **10.Mein Name (Absendername für Verifizierungs-Mails)**

Hier tragen Sie bitte Ihren Namen ein (nicht jedoch Ihre E-Mail-Adresse)

Klicken Sie anschließend auf "Speichern" um die Einstellungen zu übernehmen.

## Professional-Spamfilter

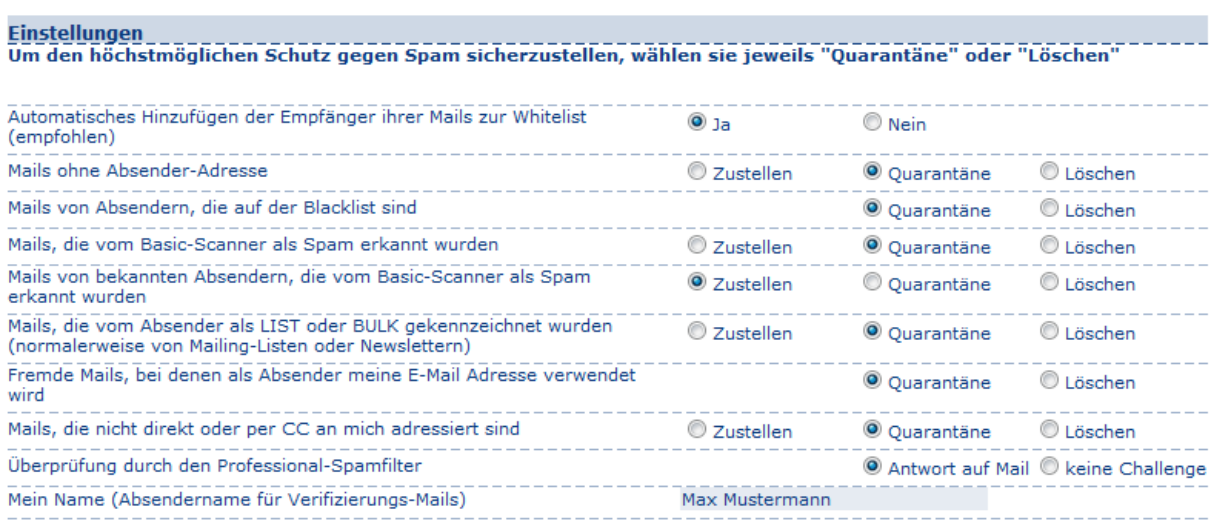

Einstellungen speichern

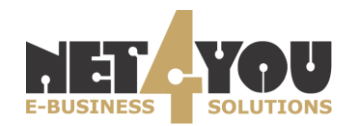

 $\bigcap$  Help

### **Basic Spamfilter**

Der Basic Spamfilter erkennt Spam-Mails aufgrund des Inhalts. Das heißt, der Absender muss nicht auf ein Verifizierungsmail antworten, sondern es wird automatisch überprüft, ob es sich um ein Spam-Mail handelt oder nicht.

Aufgrund dieser Überprüfung wird ein E-Mail entweder zugestellt oder in den Quarantäne-Ordner verschoben. Auch hier können Sie die E-Mails im Quarantäne-Ordner manuell freischalten. Hierzu wählen Sie ein gewünschtes E-Mail aus und klicken auf "Whitelisten und zustellen" bzw. "Zustellen".

Wenn Sie Ihre Basic-Spamfilter Einstellungen ändern möchten, klicken Sie bitte auf den Menüpunkt "Basic-Spamfilter"

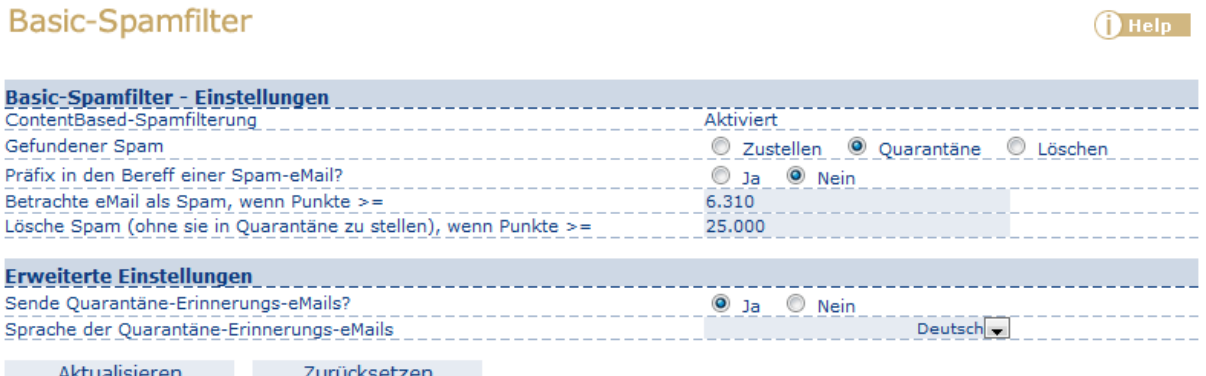

Folgende Einstellungen können Sie im Basic Spamfilter selbst definieren:

### 1. **ContentBased – Spamfilterung**

Dieser Punkt dient nur zur Information, dass der ContentBased Spamfilter aktiviert ist!

### **2. Gefundener Spam wird…**

Hier können Sie auswählen, was mit einem E-Mail passiert, wenn es vom NoSpam System als Spam erkannt wurde. Sie können das E-Mail entweder "zustellen", in den "Quarantäne" Ordner verschieben oder sofort "löschen".

### 3. **Präfix in den Betreff einer Spam-Mail?**

Hiermit verändern Sie den Betreff eines erkannten Spam-Mails durch einen SPAM Tag (=Spam Kennzeichnung). Sie können diese Option entweder aktivieren ("Ja") oder deaktivieren ("Nein").

### 4. **Betrachte E-Mails als "Spam", wenn Punkte >=**

Jedem E-Mail wird eine gewisse Punkteanzahl zugewiesen. Wenn die Punkteanzahl des E-Mails größer bzw. gleich der vorgegebenen Zahl ist, dann wird das E-Mail als Spam erkannt und landet im Quarantäne Ordner. Wenn Sie einen zu hohen Punktewert einstellen, dann werden Sie eventuell einige Spam-E-Mails in Ihren Posteingang bekommen. Wenn Sie den Spam Punktewert zu tief setzen, dann werden Sie höchstwahrscheinlich kein Span-Mail in den Posteingang bekommen, jedoch besteht hier die Gefahr, dass "normale" E-Mails als Spam erkannt werden und im Spam-Quarantäne Bereich landen. Sie können diesen Punktewert jederzeit optimieren.

### **5. Lösche Spam (ohne sie in Quarantäne zu stellen), wenn Punkte >=**

Es gibt auch die Option, dass ein E-Mail bei einer gewissen Punktezahl sofort gelöscht wird und somit auch nicht in den Quarantäne Ordner gelangt. Sie können diese Punktezahl selbst wählen (Schreibweise: 25,0 = 25.000, d.h. der ".2 ist die Dezimalstelle).

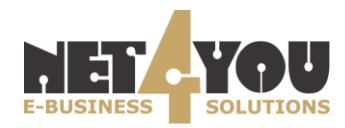

6. **Sende Quarantäne-Erinnerungs-E-Mails?**

Wenn Sie einmal täglich ein Info-Mail über den Inhalt des Quarantäne Ordners per E-Mail zugestellt bekommen möchten, aktivieren Sie diesen Punkt.

**7. Sprache der Quarantäne-Erinnerungs-E-Mails** Hier können Sie die Sprache des Quarantäne-Erinnerungs-E-Mails definieren.

Klicken Sie auf "**Aktualisieren**" um die soeben getätigten Änderungen zu speichern.

### **Whitelist**

Diese Liste enthält jener Absender, von denen Sie E-Mails empfangen möchten. Diese können manuell oder automatisch hinzugefügt werden. Ein Absender gelangt automatisch auf die Whitelist, wenn er auf die Verifizierungs-Mail antwortet (Professional-Spamfilter).

Natürlich können Adressen auch ganz einfach wieder von dieser Liste entfernt werden.

Wenn Sie mehrere Adressen (z.B.: eine Verteilerliste) gleichzeitig berechtigen wollen, Ihnen E-Mails schicken zu dürfen, können Sie das auch wie folgt handhaben:

Verfassen Sie eine E-Mail und schicken Sie diese an die entsprechende Verteilerliste. Alle E-Mail-Adressen an die Ihre E-Mail gegangen ist, befinden sich nun automatisch in der Liste der erwünschten Sender (Whitelist).

Wenn Sie manuell einen neuen Eintrag in der Whitelist erfassen möchten, dann fügen Sie die gewünschte E-Mail Adresse (z.B. technik@net4you.net) bzw. Domain (@net4you.net) in das dafür vorgesehene Feld unter dem Punkt "**Hinzufügen**" ein und klicken Sie anschließend auf den Button "**Hinzufügen**".

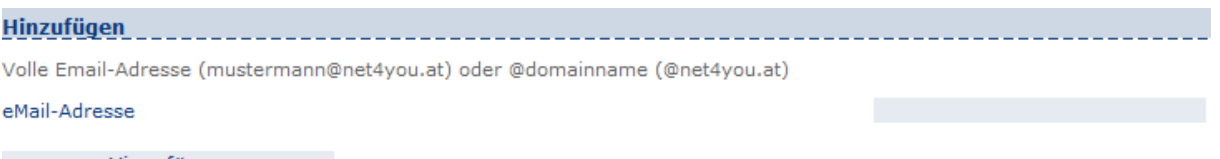

Hinzufügen

Außerdem besteht die Möglichkeit eine Liste von Adressen bzw. ihr Adressbuch vom Mailprogramm bzw. vom Net4You NoSpam zu exportieren/importieren. Eine Anleitung für den Exportvorgang finden Sie unter dem Punkt "Anleitung für das Exportieren der E-Mail-Adressen" direkt in der NoSpam Oberfläche.

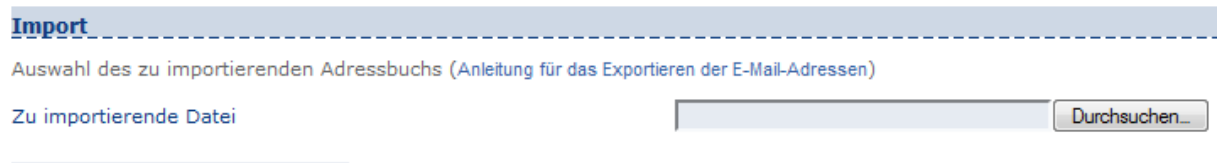

**Hinzufügen** 

Wenn Sie eine Datei im \*.csv Format exportiert haben, können Sie diese mittels Klick auf "Durchsuchen" -> "**Hinzufügen**" in die Whitelist importieren.

### **Blacklist**

Diese Liste enthält jene E-Mail-Adressen, von denen keine E-Mails zugestellt werden sollen.

Versucht jemand E-Mails über diese Adressen an Sie zu schicken, werden diese E-Mails automatisch gelöscht und zwar ohne, dass eine Überprüfungs-E-Mail an den Absender geht. In der White-wie auch Blacklist ist ein Einfügen von einzelnen E-Mail-Adressen wie auch Domänen möglich.

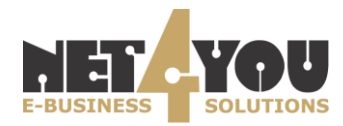

Wenn Sie einen neuen Eintrag hinzufügen möchten, fügen Sie die gewünschte E-Mail-Adresse (z.B. test@domain.com) bzw. Domain (@domain.com) in das dafür vorgesehene Feld unter dem Punkt "Hinzufügen" ein und klicken Sie anschließend auf den Button "Hinzufügen".

Die Einstellungen werden sofort übernommen und Sie erhalten von den E-Mail-Adressen/Domains – welche sich auf Ihrer Blacklist befinden – zukünftig keine Mails mehr.

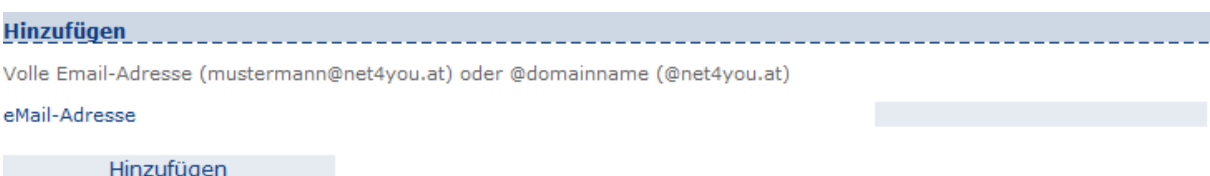

### **Basic-Spamfilter erweitert**

Hier können Sie weitere Einstellungen vornehmen, welche den Basic-Spamfilter betreffen.

### 1. **Viren Scanner**

Dieser Punkt dient nur zur Information, dass der Viren-Scanner aktiviert ist.

### 2. **Gefundene Viren-Mails**

Hier können Sie definieren, was mit Viren-Mails passieren soll, wenn diese vom NoSpam System als solche eingestuft wurden. Entscheiden Sie, ob diese in den "Quarantäne" Bereich verschoben oder "gelöscht" werden sollen.

### **3. Attachmentfilter (nur bei NoSpam4Biz)**

Dieser Punkt zeigt an, dass der Attachmentfilter aktiv ist. Standardmäßig wird der Attachmentfilter als "aktiv2 angezeigt, jedoch werden alle Attachements durchgelassen. Der Administrator kann die unterwünschten Attachments jedoch blockieren.

### 4. **E-Mails mit gefährlichen Anhängen**

Hier können Sie wiederum festlegen, wie das NoSpam System auf E-Mails reagieren soll, wenn diese gefährliche Anhänge haben. Sollen diese "zugestellt", in den "Quarantäne" Bereich verschoben oder "gelöscht" werden.

### 5. **Filter für defekte Kopfzeilen**

Dieser Punkt zeigt Ihnen, dass der Filter für defekte Kopfzeilen (Bad Header) aktiviert ist. Mails können defekte Kopfzeilen aufweisen, wenn der Absender die E-Mails nicht mit einem standardkonformen Header verschickt. Diese E-Mails werden dann vom Net4You NoSpam System in einem standardkonformen Header verwandelt und der Inhalt des Mails wird als Attachement angehängt- Wenn z.B. ein Umlaut im Betreff verwendet wird, dann führt dies auch zu einem bad Header und die Nachricht landen im Spam Ordner.

### **6. E-Mails mit defekten Kopfzeilen**

Hier legen Sie fest, was mit E-Mails passieren soll, welche defekte Kopfzeilen aufweisen. Sollen diese 2zugestellt", in den "Quarantäne" Ordner verschoben oder "gelöscht" werden.

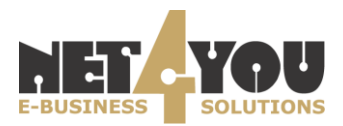

## Erweiterte Einstellungen

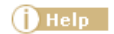

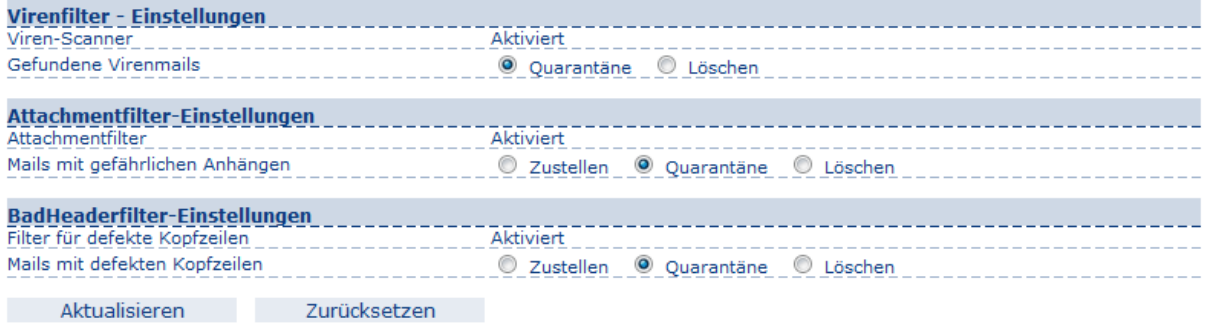

### **Passwort ändern (nur bei NoSpam4Biz)**

Diese Funktion steht Ihnen zur Verfügung, wenn Sie das Produkt "NoSpam4Biz" nutzen. Sie können hier das Passwort für den NoSpam-Bereich ändern und mittels Klick auf "Speichern" die Änderungen übernehmen.

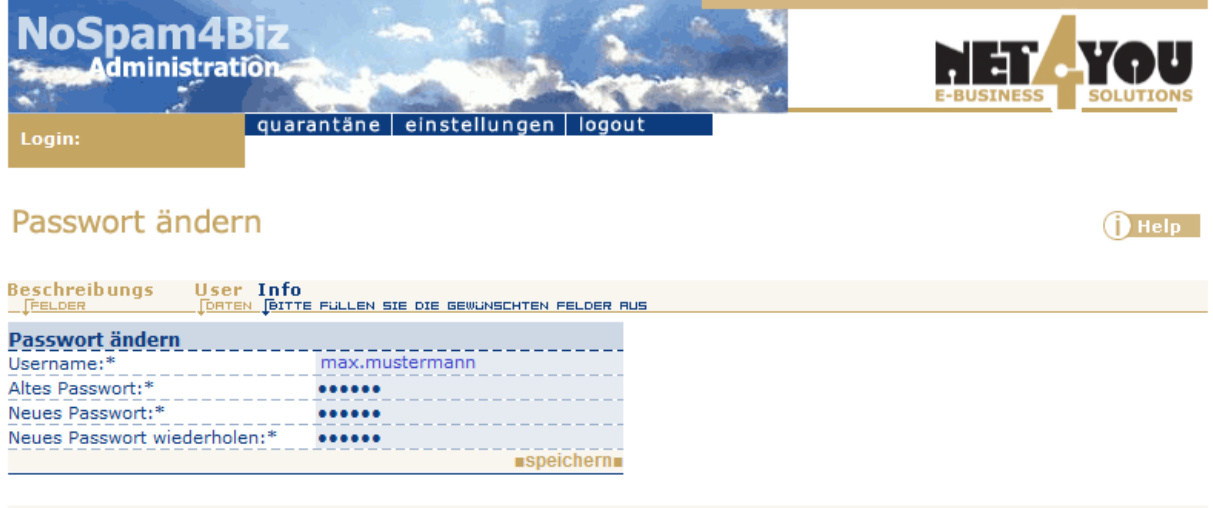

@ Net4You Internet GmbH | Fon 04242 5005 | office@net4you.net

Bei weiteren Fragen stehen wir Ihnen gerne zur Verfügung!

Senden Sie einfach eine

an: support@net4you.net

oder kontaktieren Sie unser Support Team unter

+43 (0) 4242 5005 200

(erreichbar von Montag bis Donnerstag von 9 bis 17 Uhr und Freitag von 9 bis 13 Uhr)

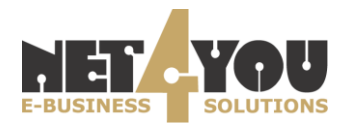